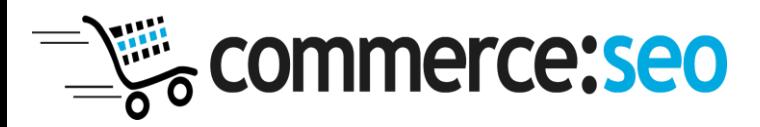

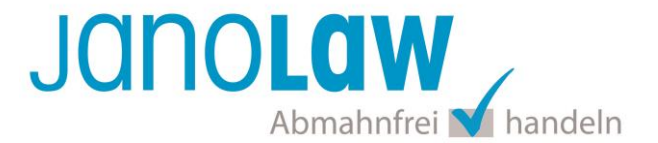

# **Einbindungsanleitung commerce:SEO v2**

Die Schnittstellen unterstützt nur die automatisierte Aktualisierung der deutschen Rechtstexte.

## **janolaw Versionshinweis**

Bitte prüfen Sie ob Ihnen die Rechtstexte in der **janolaw Version 3** zur Verfügung stehen. Dies ist der Fall, wenn die Texte im Jahr 2016 erstellt worden sind. Sollten Sie Zweifel haben, dann prüfen Sie nach dem Login in Ihrem persönlichen Bereich [My janolaw](https://www.janolaw.de/login.html) in der Übersicht das Datum der letzten Erstellung bzw. ob Sie den Menüpunkt am [Stammdaten ändern](https://www.janolaw.de/login.html) haben. Mit einer einmaligen Neubeantwortung des gesamten Fragenkatalogs erhalten Sie automatisch die aktuellste Version.

## **Schritt 1**

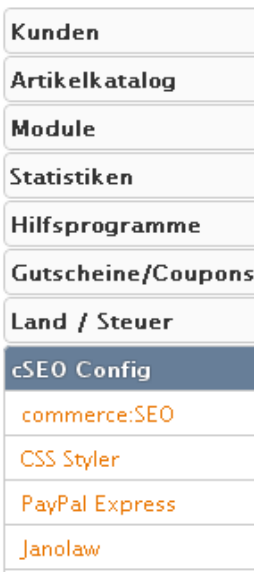

Loggen Sie sich bei Webdesign Erfurt in den Administrationsbereich ein und wählen Sie den Menüpunkt *cSEO Config* aus. Wählen Sie dann den Schiebereiter *janolaw* aus.

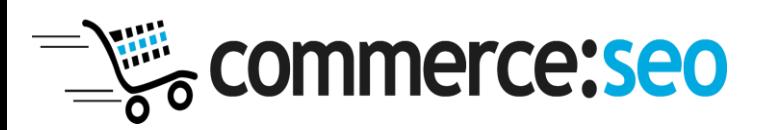

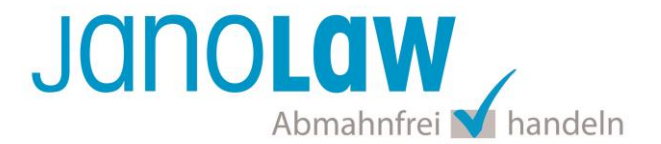

#### **Schritt 2**

In die Maske tragen Sie Ihre **User-ID (Kundennummer)** und **Shop-ID** ein, die Sie von janolaw erhalten haben. Sie finden diese in Ihrem persönlichen Bereich [My janolaw](https://www.janolaw.de/login.html) bzw. in der E-Mail, die Sie nach der Erstellung der Dokumente erhalten haben.

#### **Janolaw AGB-Hosting**

Unternehmerische Selbstständigkeit muss nicht bedeuten, dass Sie sich auch selbst und ständig um alles kümmern müssen. Mit dem AGB Hosting-Service haben Sie automatisch abmahnfeste AGB - und somit mehr Rechtssicherheit und Freiraum für Ihren Erfolg.

Buchen Sie jetzt den AGB Hosting-Service und gestalten Ihren Online-Shop dauerhaft rechtssicher

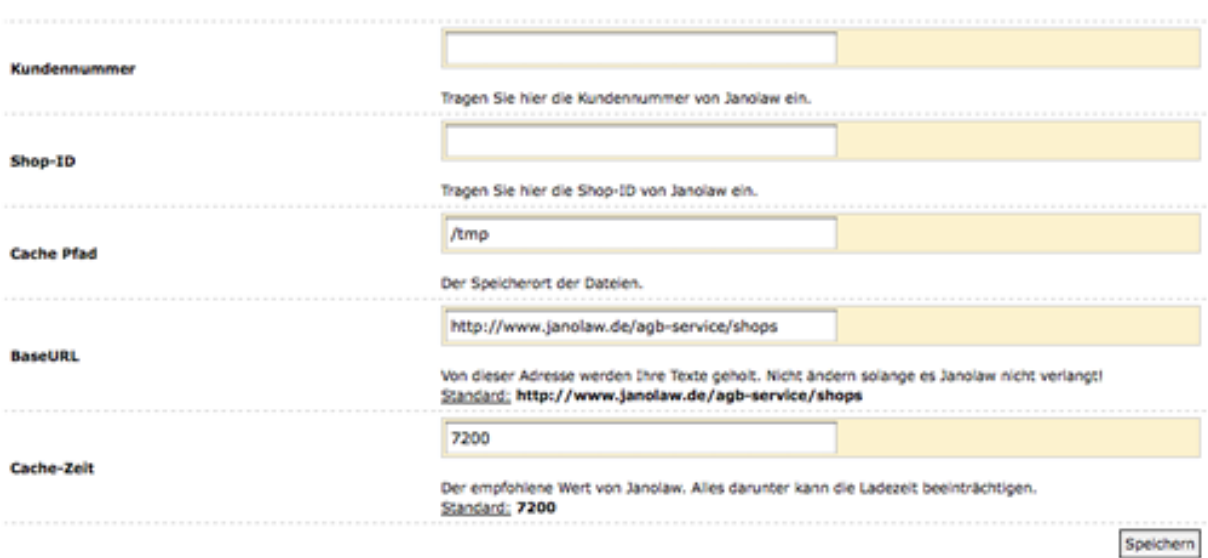

## **Schritt 3**

**Hilfsprogramme** Newsletter-Artikel Newsletter **Content Manager** CC-Blacklist Datenbank Manager **Banner Manager** Server Info Import/Export Produktpreis Änderung Cache Ordner leeren

Wechseln Sie zu *Hilfsprogramme* -> *Content Manager.*

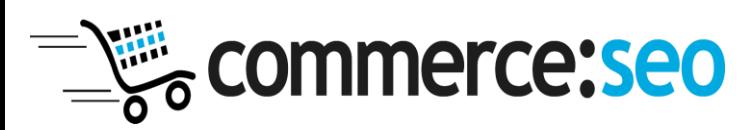

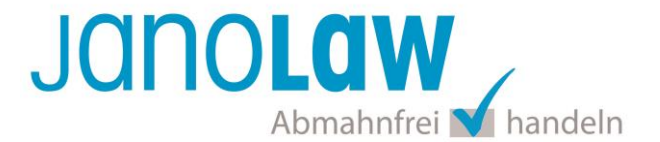

## **Schritt 4**

Wählen Sie im Content-Bereich nacheinander die einzelnen Seiten mit dem Button *Bearbeiten*aus.

- Privatsphäre und Datenschutz
- Unsere AGB's
- Impressum
- Widerrufsrecht

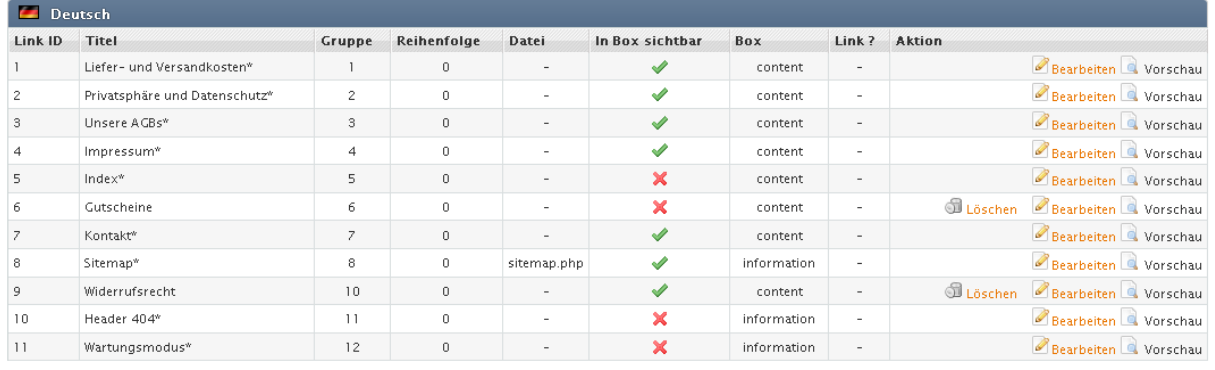

## **Schritt 5**

Wählen sie dort unter dem Punkt *Datei Hochladen / Datei Wählen* die jeweilige php-Datei aus und bestätigen Sie Ihre Auswahl mit dem "Speichern"-Button.

- Privatsphäre und Datenschutz -> janolaw\_datenschutz.php
- Unsere AGB's -> janolaw\_agb.php
- Impressum -> janolaw\_impressum.php
- Widerrufsrecht -> janolaw\_widerruf.php

Durchsuchen... | (von Ihrem lokalen System) Datei Hochladen: Datei Wählen: (Falls Sie ihre Dateien selbst via FTP auf ihren Server gespeichert haben (media/content), können Sie hier die Datei auswählen.

> Aktuelle Datei: janolaw\_agb.php janolaw\_agb.php

In der Übersicht des Content Managers sollten in der Spalte *Datei* nun die jeweiligen php-Dateien aufgeführt werden.

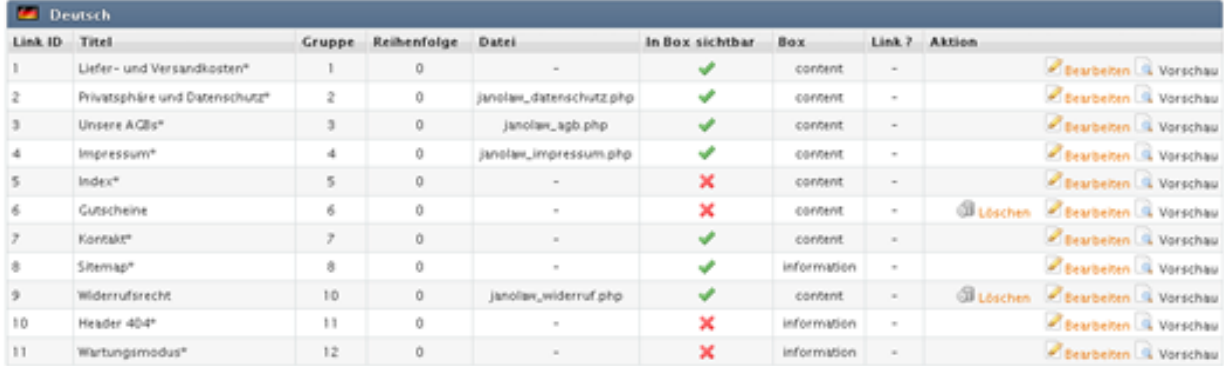

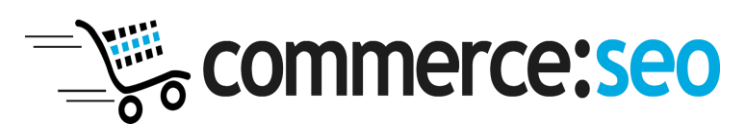

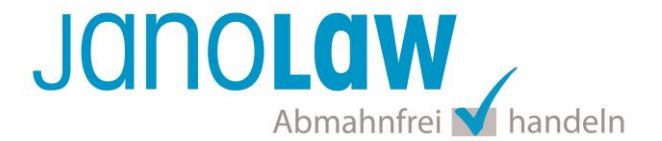

## **E-Mail Auftragsbestätigung rechtssicher gestalten**

Die folgenden Dokumente müssen per E-Mail Auftragsbestätigung oder spätestens mit dem Warenversand dem Kunden zugeschickt werden.

- $\bullet$  AGB
- Widerrufsbelehrung
- Muster-Widerrufsformular
- Datenschutzerklärung ab Mai 2018

Um eine **Abmahnung** zu **vermeiden** empfehlen wir auch den **Versand** der **Datenschutzerklärung** in der E-Mail Auftragsbestätigung aufgrund des für die Shop-Datenschutzerklärungen relevanten Art. 12 der **Datenschutzgrundverordnung** (**DSGVO**)<https://dsgvo-gesetz.de/art-12-dsgvo/> Hier wird explizit von der Übermittlung an die betroffene Person gesprochen und nicht von der allgemeinen Öffentlichkeit.

Der Verantwortliche trifft geeignete Maßnahmen, um der betroffenen Person alle  $(1)$ Informationen gemäß den Artikeln 13 und 14 und alle Mitteilungen gemäß den Artikeln 15 bis 22 und Artikel 34, die sich auf die Verarbeitung beziehen, in präziser, transparenter. verständlicher und leicht zugänglicher Form in einer klaren und einfachen Sprache zu übermitteln: dies gilt insbesondere für Informationen, die sich speziell an Kinder richten. Die Übermittlung der Informationen erfolgt schriftlich oder in anderer Form, gegebenenfalls auch elektronisch. Falls von der betroffenen Person verlangt, kann die Information mündlich erteilt werden, sofern die Identität der betroffenen Person in anderer Form nachgewiesen wurde.

# **WICHTIG**

Bitte prüfen Sie im Rahmen eines **Testkaufs** auch ob Sie die Dokumente in der **E-Mail Auftragsbestätigung** korrekt eingebunden haben bzw. ob die oben aufgeführten Dokumente per Schnittstelle automatisch eingebunden wurden.

- Wenn die **Funktionalität nur teilweise gegeben** ist, dann müssen Sie die restlichen Texte händisch in der E-Mail Auftragsbestätigung hinterlegen und diese bei Änderungen manuell aktualisieren.
	- Der Versand kann dann als **E-Mail Anhang** erfolgen indem Sie die Rechtstexte jeweils als PDF Dokument umwandeln.
	- **Alternativ** können Sie den **Rechtstext** auch in die E-Mail Auftragsbestätigung unterhalb der Kaufbestätigung / Signatur **herein kopieren**. Bitte achten Sie bei dieser Variante darauf, dass Sie nicht die von der Schnittstelle automatisch eingespielten Rechtstexte überschreiben, da bei der nächsten Synchronisation die von Ihnen händisch ergänzten Texte überschrieben werden.

Ihre Rechtstexte im Word Format finden Sie nach dem Login in Ihrem persönlichen Bereich [My janolaw](https://www.janolaw.de/login.html) über den Klick auf PÜbersicht aufrufen ›

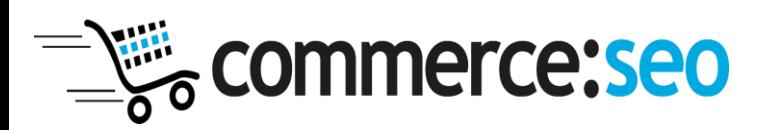

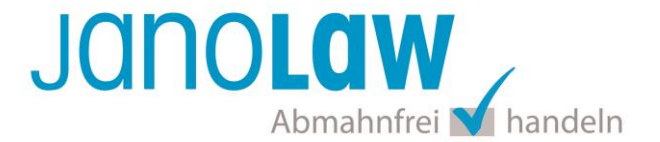

### **HINWEIS**

Eine reine Verlinkung auf die Rechtstexte in der E-Mail Auftragsbestätigung ist nicht ausreichend!

## **Textuelle Änderungen**

Bitte nehmen Sie eventuelle Änderungen an den janolaw Dokumenten ausschließlich auf www.janolaw.de vor. Dazu müssen Sie sich in den Bereich [My janolaw](https://www.janolaw.de/login.html) einloggen und dort die Dokumente ggf. neu erstellen.

#### **Einbindung der Rechtstexte im Internetshop**

Die AGB, Widerrufsbelehrung, Muster-Widerrufsformular, Datenschutzerklärung und Impressum müssen in den Internetshop leicht auffindbar eingebunden werden z.B. mittels deutlich beschrifteten Links im Footer.

#### **Muster-Widerrufsformular**

Das Muster-Widerrufsformular muss per E-Mail oder spätestens mit dem Warenversand zugeschickt werden. Zusätzlich muss das Widerrufsformular als weiterer Menüpunkt / Link in Ihren Internetshop neben den schon bestehenden Links für AGB, Impressum, Datenschutzerklärung, Widerrufsbelehrung und dem aktiven Link zur Online Streitbeilegungsplattform (OS-Plattform) angelegt werden.

### **Online Streitschlichtungsvorlage (OS-Plattform)**

Nach der europäischen ODR-Verordnung (Verordnung über die außergerichtliche Online-Beilegung verbraucherrechtlicher Streitigkeiten) müssen Unternehmer, die an Verbraucher verkaufen seit dem 9. Januar 2016 auf ihren Webshops einen **aktiven Link** auf die OS-Plattform [\(https://ec.europa.eu/consumers/odr/](https://ec.europa.eu/consumers/odr/) ) setzen **und ihre E-Mail Adresse angeben**.

### **WICHTIG**:

Sie sollten den Link zur Plattform weder unter das Impressum noch in die AGB einfügen, da er dort als "versteckt" gelten könnte.

Hier unser Textvorschlag:

*Die EU-Kommission stellt eine Plattform für außergerichtliche Streitschlichtung bereit. Verbrauchern gibt dies die Möglichkeit, Streitigkeiten im Zusammenhang mit ihrer Online-Bestellung zunächst außergerichtlich zu klären. Die Streitbeilegungs-Plattform finden Sie hier: <https://ec.europa.eu/consumers/odr/>*

*Unsere E-Mail für Verbraucherbeschwerden lautet: ......@......*